# 静止画を撮影する(応用)

# 操作パネルを使う

本機では、操作パネルを使って、撮影に関しての設定を変更することができます。

*1.* 撮影モードにして、【SET】

を押す

操作パネルのアイコン部分の 設定が可能になります。

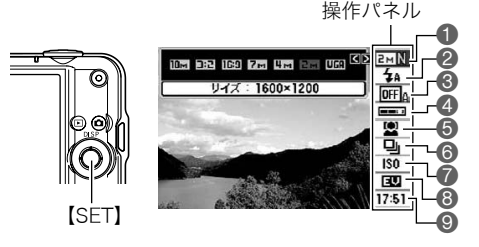

# 2. 【▲】【▼】で設定したい項目を選ぶ

1画像サイズ/画質※(26、72ページ) 6連写(41ページ) 2フラッシュ(29ページ) 3オートシャッター(31ページ) ❹オートシャッターの敏感さ(33ページ) ◎日付/時刻の表示(44ページ) 5顔認識(35ページ) **7ISO感度(42ページ) 8FVシフト(43ページ)** 

※操作パネル上では画質の切り替えはできません。

### *3.*【4】【6】で設定したい内容を選ぶ

# *4.*【SET】を押して決定する

選んだ内容に決定され、撮影モードの画面に戻ります。

• 続けて他の項目を選ぶときは、【SET】を押さずに【▲】【▼】で他の項目に切り替えます。

#### ▌参考

- 操作パネルを表示させないようにすることもできます(139ページ)。
- 上記以外に、撮影に関してさまざまな内容の設定を変更することができます(60ページ)。
- パストムービー、YouTube、ボイスレコード使用時は、操作パネルが表示されません。

# 画像サイズを変更する(画像サイズ)

#### ■ 画素について

デジタルカメラの画像は、小さな点(画素・pixels) の集まりでできています。

画素数は、数が多いほど精細な写真が撮れます が、サービスサイズ(L版)へのプリント、Eメール に添付して送る、パソコンの画面で見る、などの 用途では画素数が少なくても良い場合がありま す。

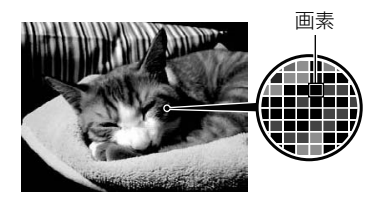

### ■ 画像サイズについて

その画像がいくつの画素でできているかを示す もので、横×縦の画素数で表します。 1画像サイズ3072×2304=約700万画素 2画像サイズ640×480=約30万画素

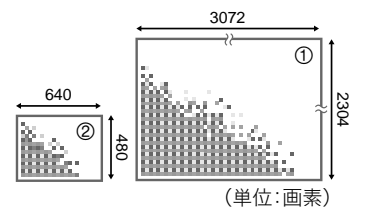

### サイズを決める目安

画像サイズが大きいほど画素数が多くなり、メモリーに保存できる枚数が少なくなります。

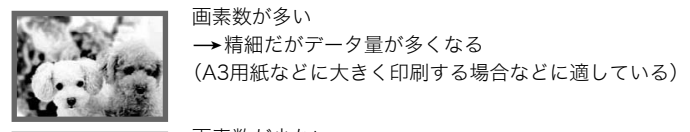

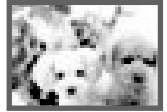

画素数が少ない →粗いがデータ量は少ない (Eメールで画像を送る場合などに適している)

- 画像サイズ、画質と保存できる枚数→179ページ
- 動画の画像サイズについて→72ページ
- 撮影済み静止画の画像サイズを小さくする(リサイズ)→95ページ

■ 画像サイズを設定する

*1.* 撮影モードにして【SET】を押す

2. 【▲】【▼】で操作パネルの一番上の項目(画像サイズ)を選ぶ

**3.** 【 <1【 ▶】で画像サイズを選び、【SET】を押す

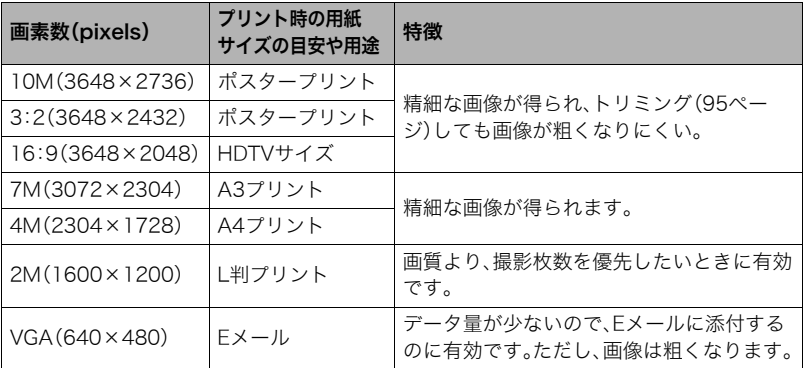

- お買い上げいただいたときは、10M(1000万画素・pixels)で撮影するように設定されて います。
- 3:2(3648×2432 pixels)を選ぶと、プリント用紙の一般的な横縦の比率(3:2)に合う ように、画像を3:2の比率で撮影します。
- HDTVとはHigh Definition TeleVision(高精細テレビ)の略です。HDTVの画面の横縦比 は16:9で、従来のテレビの画面(4:3)より横長(ワイド画面)になります。本機はこの HDTVの画面(ワイド画面)の横縦比に合わせて撮影することができます。
- プリント用紙のサイズは、あくまでも参考のサイズとお考えください(印刷解像度が 200dpiの場合)。

# フラッシュを使う(フラッシュ)

### 1. 撮影モードで【▼】(面4)を1回押す

2. 【▲】【▶】で発光方法を選び、【SET】を押す "操作パネル切"(139ページ)のときは、【2】 ( m 4) を押していくことで発光方法を選ぶこと ができます。

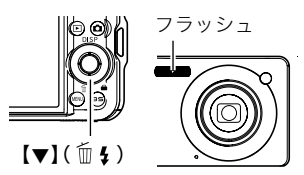

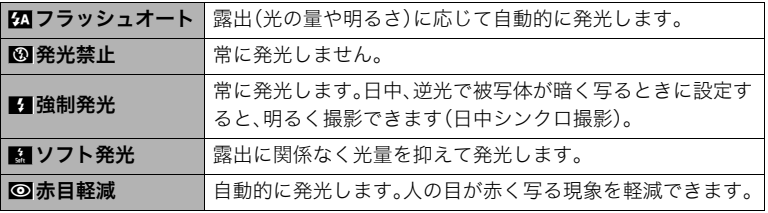

*3.* シャッターを押して撮影する

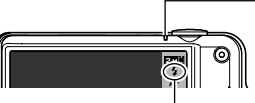

後面ランプ フラッシュ充電中はオレンジ色に点滅します。 • 充電が完了してオレンジ色の点滅が消えるまでは、 次のフラッシュ撮影はできません。

フラッシュ発光時は"■"を表示

▌参考

- フラッシュが指やストラップで隠れないようにしてください。
- 被写体までの距離が遠かったり近かったりすると、適切な効果が得られません。
- フラッシュの充電時間は、使用条件(電池の状態や周囲の温度など)により異なります。 フル充電の電池では、数秒~3秒程度かかります。
- 暗い場所でフラッシュを発光禁止にして撮影すると、シャッター速度が遅くなり、手ブ レの原因になります。この場合、カメラを三脚などで固定してください。
- 赤目軽減機能では、フラッシュは露出に合わせて自動的に発光します。明るい場所では 発光しません。
- 外光や蛍光灯など他の光源があると、色味が変わることがあります。
- フラッシュ撮影が禁止されている場所では指示に従い、フラッシュを"発光禁止"に設定 してください。
- フラッシュが届く範囲(ISO感度: オート時) 広角時: 約0.2m~約2.8m 望遠時: 約0.4m~約1.5m
	- \* 光学ズームに合わせて変化。

#### 赤目軽減について

夜や暗い室内などで人物をフラッシュ撮影したとき、目が赤く写ることがあります。これ は、フラッシュ光が目の網膜に反射するために起こる現象です。赤目軽減機能を使うと、フ ラッシュ撮影する前に赤目用プリ発光(写される人の瞳孔を小さくするためにフラッシュ が発光)をすることにより、人の目が赤く写ることを軽減します。 赤目軽減機能により撮影する場合は、下記の点に注意してください。

- 写される人がフラッシュを注視していないと効果がありません。
- 被写体までの距離が遠いと、効果が現れにくい場合があります。

#### 便利な機能

- フラッシュの強さを変える→76ページ
- フラッシュの光量不足を補う→76ページ

# シャッターチャンスに自動的に撮影する(オートシャッター)

カメラがシャッターチャンスの瞬間を判断して自動的に撮影します。

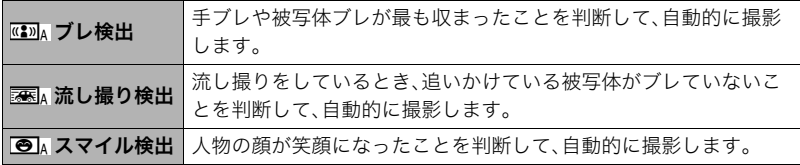

### *1.* 撮影モードにして【SET】を押す

2. 【▲II▼Iで操作パネルの上から3番目の項目(オートシャッター)を選ぶ

### 3. 【**4】【▶】**でオートシャッターの種類を選び、【SET】を押す

# 手ブレや被写体ブレが止まった瞬間を撮影する(ブレ検出)

*1.* 被写体にカメラを向けてシャッターを半押しし、露出やピントを合わせる

# *2.* シャッターを全押しする

撮影待機状態となり、手ブレや被写体ブレを検出しま す。カメラがブレていない瞬間を検出すると、自動的に 撮影します。

● 手ブレや被写体ブレを検出中は、"●Auto"が点滅し ます。

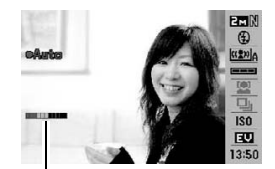

インジケーター: 撮影チャンスが近づくと、色 が赤から緑へと変化します。

### 追いかけている被写体だけがブレていない瞬間を撮影する (流し撮り検出)

*1.* 追いかけている被写体が通ると予測される場所にカメラを向けてシャッターを 半押しし、露出やピントを合わせる

### *2.* シャッターを全押しする

撮影待機状態となります。カメラを被写体の動きに合 わせて動かし、追いかけてください。追いかけている被 写体がブレていない瞬間を検出すると、自動的に撮影 します。

● 流し撮り検出中は、"●Auto"が点滅します。

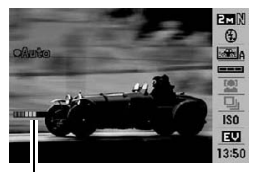

インジケーター: 撮影チャンスが近づくと、色 が赤から緑へと変化します。

### 笑顔になった瞬間を撮影する(スマイル検出)

- *1.* 被写体にカメラを向けてシャッターを半押しし、露出やピントを合わせる
- *2.* シャッターを全押しする 撮影待機状態となり、被写体の笑顔を検出します。被写 体が笑顔になった瞬間を検出すると、自動的に撮影し ます。
	- スマイル検出中は、"0Auto"が点滅します。

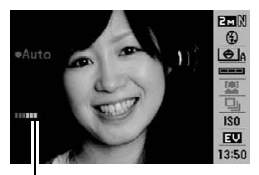

インジケーター: 撮影チャンスが近づくと、色 が赤から緑へと変化します。

### シャッターの切れやすさを設定する(敏感さ)

#### *1.* 撮影モードにして【SET】を押す

**2. 【▲】【▼】で操作パネルの上から4番目の項目(オートシャッターの敏感さ)を選ぶ** 

#### **3. 【4】【▶】で敏感さを設定し、【SET】を押す**

- 敏感さは"□■■"(低)~"□□□"(高)の3段階の間で設定できます。
- "□□□"(高)に設定すると、自動的に撮影しやすくなります。"□■■"(低)に設定す ると、なかなか自動的に撮影しませんが、よりブレの少ない写真が撮影できます。必 要に応じて「敏感さ」を変更してお試しください。

#### ■ 連写モードと組み合わせてオートシャッター撮影する

連写モード(41ページ)と組み合わせると、下記のようなオートシャッター撮影になります。

- 通常連写モードの場合は、シャッターチャンスを検出して撮影した後も再び撮影待機状 態となり、シャッターチャンスが訪れるたびに撮影を繰り返します。途中で通常連写を 中止するときは【SET】を押してください。
- 高速連写モードの場合は、シャッターチャンスを検出すると、一気に10枚を連続撮影し ます。
- フラッシュ連写モードの場合は シャッターチャンスを検出すると フラッシュを発光 しながら、一気に3枚を連続撮影します。

#### よりよいオートシャッター撮影のために

- ブレ軽減(66ページ)を併用しながらオートシャッター撮影すると、より画像がブレにく くなります。
- ブレ検出/スマイル検出で撮影中は、撮影が終了するまで、できる限りカメラを動かさ ないようにしてください。

### 当 重要

- 撮影待機状態が続き、なかなか自動的に撮影されない場合は、再度シャッターを押し込 むことで、強制的に撮影することもできます。
- ブレ検出/流し撮り検出で撮影しても、極端にシャッター速度が遅くなるような暗い場 所や被写体が素速く動いているときは、十分な効果が得られずにブレてしまう場合があ ります。
- スマイル検出では、笑顔の個人差により、なかなか自動的に撮影されない場合がありま す。その場合は「敏感さ」を変更してお試しください。
- 撮影待機状態のとき、オートパワーオフ機能(146ページ)は5分に固定されます。また、 スリープ機能(145ページ)は作動しません。
- ブレ/流し撮り/スマイル検出中("0Auto"点滅中)にオートシャッター撮影を解除す るには【SET】を押してください。
- 下記の撮影では、オートシャッター撮影はできません。
	- ベストショット撮影の一部("名刺や書類を写します"、"ホワイトボードなどを写しま す"、"パストムービー"、"YouTube"、"ボイスレコード")
- オートシャッター撮影では、下記の機能が使用できません。
	- トリプルセルフタイマー
	- AFエリアの追尾

# 人の顔をきれいに撮影する(顔認識)

人物を撮影するときに、人物の顔にピントと明るさを合わせて撮影します。 顔認識には、次の2つのモードがあります。

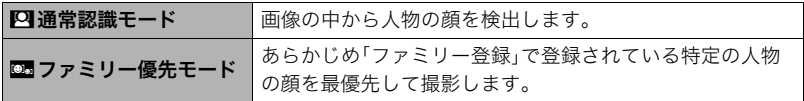

### 人の顔を検出して撮影する(通常認識モード)

*1.* 撮影モードにして【SET】を押す

2. 【▲】【▼】で操作パネルの上から5番目の項目(顔認識)を選ぶ

### 3. 【▲】【▶】で"四顔認識:通常認識"を選び、【SET】を押す

*4.* 人物にカメラを向ける

人物の顔を検出すると、顔にフレームが表示されます。

*5.* シャッターを半押しする ピントと明るさが合った顔に、緑色のフレームが表示さ れます。

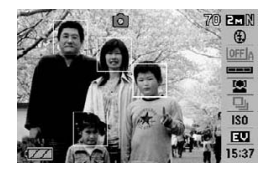

- *6.* シャッターを全押しして撮影する
	- AFエリアを"O追尾"に設定すると、シャッターを半押ししたとき、顔の動きに合わ せてフレームが追尾します(67ページ)。

### 特定の人物の顔を最優先して撮影する(ファミリー優先モード)

#### ■ 家族などの顔データを登録する(ファミリー登録)

撮影時に優先させたい顔データを登録しておきます(最大6人、合計12枚まで)。

- *1.* 撮影モードにして【SET】を押す
- 2. 【▲】【▼】で操作パネルの上から5番目の項目(顔認識)を選ぶ
- 3. 【▲】【▶】で"**2**ファミリー登録"を選び、【SET】を押す
- *4.* 登録したい人物が正面に向いた状態で、画面のフ レームに合うようにして、シャッターを押す
- **5.「認識に成功しました」と表示されたら、【▲】【▼】で** "登録"を選び、【SET】を押す

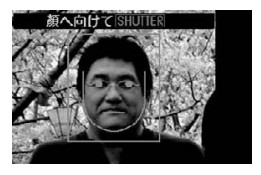

▌参考

• 登録した人物の顔データは、内蔵メモリー内の「FAMILY」フォルダに保存されます(129 ページ)。

### ■ 登録した顔データの優先順位を設定する(ファミリー編集)

登録した顔データに名前と撮影時の優先順位を設定します。

- *1.* 撮影モードにして【SET】を押す
- 2. 【▲】【▼】で操作パネルの上から5番目の項目(顔認識)を選ぶ

3. 【4】【▶】で"図ファミリー編集"を選び、【SET】を 押す

顔データの編集画面が表示されます。

- 4. 【▲】【▼】【▲】【▶】で設定したい顔データを選び、 【SET】を押す
- 5. 【4】【▶】で名前を選び、【v】を押す
- **6.** 【▲】【▶】で撮影時の優先順位を選び、【SET】を押す
	- •"•••"(無効=認識されない)~"••★\*"(低)~"★★★"(高)の4段階の間で設定で きます。
- *7.* 設定が終了したら、【MENU】を2回押す

▌参考

- 登録した顔データを消去したいときは、操作3の操作後、【MENU】を押して、「1人ずつ」 「全データまとめて」消去することができます(22ページ)。
- 内蔵メモリーをフォーマット(149ページ)すると、登録した顔データは消えてしまいま す。

#### ■ ファミリー登録した人物に顔データを追加登録する

すでに登録した人物について、顔データを追加で登録することができます。1人の人物に対 してさまざまな環境で3枚、4枚と追加登録していくことにより、人物の認識率を向上させ ることができます。

#### *1.* 撮影モードにして【SET】を押す

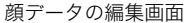

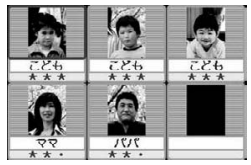

### 2. 【▲】【▼】で操作パネルの上から5番目の項目(顔認識)を選ぶ

#### 3. 【▲】【▶】で"図ファミリー編集"を選び、【SET】を押す

4. [A]【v]【<1【b】で追加登録したい人物の顔データを選び、【MENU】を押す

- 5. 【▲I【v】で"追加登録"を選び、【SET】を押す
- *6.*「家族などの顔データを登録する(ファミリー登録)」(36ページ)の手順4、手順5 の操作を行い、人物の顔データを追加登録する

▌参考

● 人物の顔データは最大6人分まで、最大12枚まで登録できます。

#### ■ ファミリー登録した人物の顔を優先して撮影する

- *1.* 撮影モードにして【SET】を押す
- 2. 【▲】【▼】で操作パネルの上から5番目の項目(顔認識)を選ぶ
- **3.**【◀】【▶】で"■顔認識:ファミリー優先"を選び、【SET】を押す

### *4.* 人物にカメラを向ける

登録した人物の顔を検出すると、顔にフレームが表示されます。

• フレームの色は、撮影時の優先順位に合わせて"白"(低)→ "黄"→ "水色"(高)と色 分け表示されます。"水色"のフレームの人物が撮影時に最優先の人物となります。

### *5.* シャッターを半押しする

一番優先順位の高い顔(フレームが水色の顔)にピントと明るさを合わせます。ピント と明るさが合うと、緑色のフォーカスフレームに変わります。

### *6.* シャッターを全押しして撮影する

▌参考

● ファミリー優先モードでは、AFエリアは必ず"■追尾"になります(67ページ)。

#### 検出する速度と人数のどちらかを優先させる

*1.* 撮影モードにして【SET】を押す

2. 【▲】【▼】で操作パネルの上から5番目の項目(顔認識)を選ぶ

### 3. 【**4】【▶】で "囧**優先設定"を選び、【SET】を押す

4. 【▲I【v】で設定内容を選び、【SET】を押す

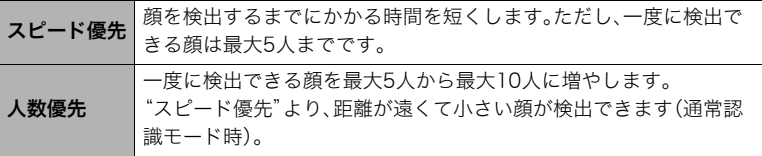

#### よりよい顔認識撮影のために

- ファミリー優先モードでは、通常認識モードよりも顔の検出速度がやや遅くなります。 また、通常認識モードと比べて、距離が遠くて小さい顔の認識はできません。
- 顔が検出できない場合は、中央にピントを合わせます。
- フォーカス方式は必ずオートフォーカス(AF)となります。
- カメラを縦に持って撮影した場合、顔を検出するまでにやや時間がかかります。
- ファミリー登録されている人物であっても、表情などの状況や周囲の環境によっては正 しく認識(最優先)されない場合があります。
- 同じ人物の顔を室内と屋外で、または表情やアングルを変えて追加登録しておくこと で、その人物の認識率を向上させることができます(37ページ)。
- 次のような場合、顔が検出できません。
	- 顔の一部が頭髪、サングラス、帽子などでさえぎられている人物、または顔に濃い影が 落ちている人物
	- 顔が横を向いていたり斜めに傾いていたりする人物
	- 距離が遠すぎて、顔が小さすぎる人物、または距離が近すぎて、顔が大きすぎる人物
	- 極端に暗い場所での人物
	- ペットなど人物以外の被写体

#### 卷 重要

- 下記の撮影では、顔認識撮影はできません。
	- ベストショット撮影の一部("名刺や書類を写します"、"ホワイトボードなどを写しま す"、"パストムービー"、"YouTube"、"ボイスレコード")
	- 動画撮影
- 顔認識撮影では、下記の機能が使用できません。
	- AFエリアのマルチAF

# 何枚も連続して撮影する(連写)

本機は3種類の連写(連続撮影)ができます。

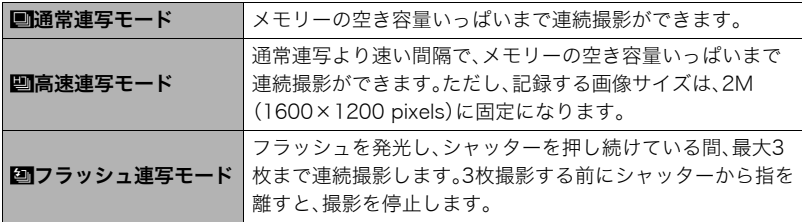

※連写モードを解除するときは、"切"を選びます。

### *1.* 撮影モードにして【SET】を押す

- 2. 【▲I【v】で操作パネルの上から6番目の項目(連写)を選ぶ
- 3. 【**4】【▶】**で連写の種類を選び、【SET】を押す
- *4.* シャッターを押して撮影する

シャッターを押し続けている間、連続撮影します。シャッターから指を離すと、撮影を 停止します。

▌参考

• 連写では、露出/フォーカス位置は1枚目を撮影した際に固定されます。

• 下記の撮影では、連写はできません。 ベストショット撮影の一部("名刺や書類を写します"、"ホワイトボードなどを写しま す"、"パストムービー"、"YouTube"、"ボイスレコード")

- 連写の速度は、設定されている画像サイズや画質によって異なります。
- 通常連写、高速連写の速度は、使用するカードの種類やメモリーの空き容量によって異 なります。内蔵メモリーを使用すると連写の速度は遅くなります。
- 高速連写では、フラッシュは自動的に"网"(発光禁止)となります。
- フラッシュ連写では、フラッシュは自動的に"■ "(強制発光)となります。
- 通常連写/高速連写では、セルフタイマーは使用できません。
- 高速連写/フラッシュ連写は、通常の撮影と比較すると、解像感が多少落ちたり、ノイズ が多少増えます。
- 高速連写/フラッシュ連写では、ISO感度は常に"オート"に設定されます。
- フラッシュ連写では、フラッシュ撮影範囲が狭くなります。

# ISO感度を変える(ISO感度)

ISO感度とは、光に対する感度を表したものです。

### *1.* 撮影モードにして【SET】を押す

### 2. 【▲II▼Iで操作パネルの上から7番目の項目(ISO感度)を選ぶ

3. 【**4】【**▶】で設定内容を選び、【SET】を押す

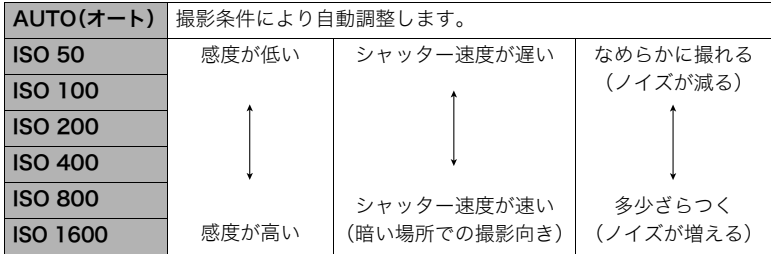

• 動画撮影ではISO感度をどこに設定しても、常に"AUTO"で撮影されます。

# 明るさを補正する(EVシフト)

撮影時の明るさに応じて、露出値(EV値)を手動で補正することができます。

- 露出補正値:-2.0EV~+2.0EV
- 補正単位:1/3EV
- *1.* 撮影モードにして【SET】を押す
- 2. 【▲】【▼】で操作パネルの下から2番目の項目(EVシフト)を選ぶ
- 3. 【**4】【▶】で露出補正値を選ぶ** 
	- 【6】:+方向に補正。白い物の撮影や逆光での 撮影に向きます。
	- 【4】:-方向に補正。黒い物の撮影や晴天の野 外などの撮影に向きます。

露出補正値を元に戻したいときは、反対方向に 露出補正して"0.0"に合わせてください。

*4.*【SET】を押す 露出値が補正されます。次に露出補正を変える まで、設定した露出補正値で撮影できます。

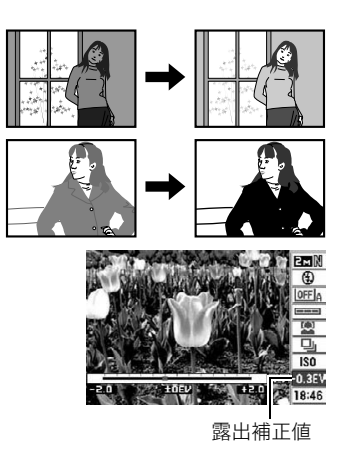

#### ▌参考

• 明るすぎたり、暗すぎたりするときは、露出補正ができない場合があります。

# 操作パネル上の日付/時刻表示を変える

- *1.* 撮影モードにして【SET】を押す
- 2. 【▲】【▼】で操作パネルの一番下の項目(日付/時刻の表示)を選ぶ 【4】【6】で日付または時刻の表示が選べます。

▌参考

- 日付は"表示スタイル"(144ページ)の設定により、「月/日」と「日/月」の2つから選ぶ ことができます。
- 時刻は、24時間制で表示されます。

# ズーム撮影する

光学ズーム(レンズの焦点距離を変える方式)で3倍まで、デジタルズーム(画像中央をデジ タル処理で拡大する方式)でさらに3~45.2倍(光学ズームとの併用)までのズーム撮影 ができます。デジタルズームの倍率は画像サイズの設定によって異なります(47ページ)。

#### *1.* 撮影モードにして、ズームレバーをスライドさせる

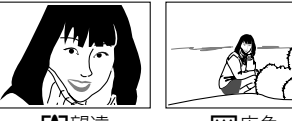

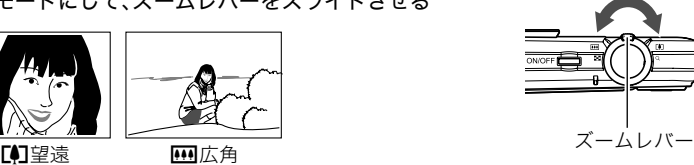

【z】(望遠):被写体が大きくなり、写る範囲が狭くなります。 【w】(広角):被写体が小さくなり、写る範囲が広くなります。

*2.* シャッターを押して撮影する

#### ★ 重要

• タイムスタンプ(143ページ)を設定して撮影すると、デジタルズームは働きません。

▌参考

- デジタルズームでは、倍率が高くなるほど撮影画像は粗くなります(画像サイズによっ ては、一部粗くならずに撮影できる範囲があります(47ページ))。
- 望遠で撮影するときは、手ブレがおきやすくなるため三脚の使用をおすすめします。
- 光学ズームを働かせると、レンズの絞り値が変わります。
- 動画撮影中はデジタルズームのみ使用できます。【●】を押す前であれば、光学ズームも使 用できます。

### 光学ズームとデジタルズームの切り替えポイント

【z】(望遠)にズームレバーをスライ ドさせたままにすると、光学ズームの 倍率が最も高くなったところでズー ム動作が停止します。いったん離し、 続けて【【4】(望遠)にズームレバーを スライドさせるとデジタルズームが 作動し、さらにズームの倍率が高く なっていきます。

• デジタルズーム中は、 ズームバーでおおよその 倍率が確認できます。

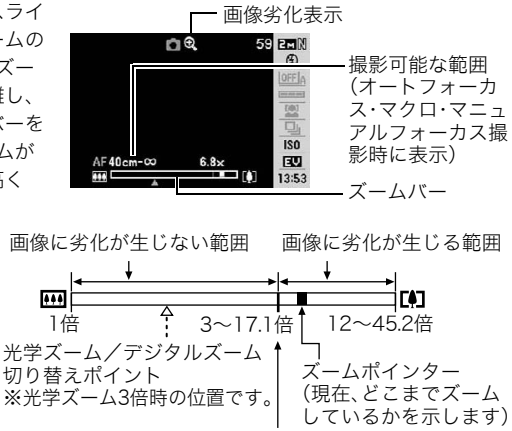

画像に劣化が始まる境界

• デジタルズームの倍率は画像サイズ(26ページ)の設定 によって異なります。画像サイズが小さいほど高倍率に なります。

• 一般的にデジタルズームを使用した画像は粗くなります が、本機では、画像サイズが"7M"以下の場合、右の表の倍 率までなら画質劣化が無く撮影することができます(HD ズーム)。液晶モニターには、デジタルズームしても劣化 しない倍率の境界が表示されており、その境界までは劣 化せずにズームできます。劣化しない倍率は、画像サイズ によって変化します。

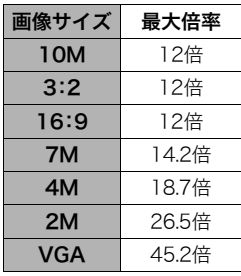

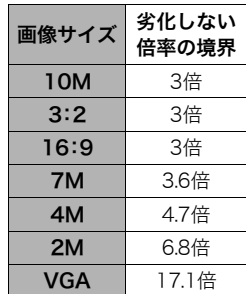

# 動画を撮影する/音声を録音する

# 動画を撮影する

- *1.* 撮影前に動画の画質を設定する(72ページ) 画質ごとに撮影できる時間が異なります。
- **2.** 撮影モードにして【●】(ムービー)を押す 撮影が開始され、液晶モニターに"四"が表示されます。 撮影中は音声(モノラル)も録音されます。

*3.* もう一度【0】を押して撮影を終了する

• 撮影可能な動画は、1ファイル最大4GBまでです。 これを越えると自動的に撮影は終了します。

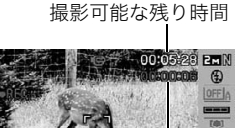

撮影時間

ISO<sub>1</sub> EU 13:53

#### ベストショットを利用した動画撮影

ベストショット(53ページ)を利用して、カメラが提案するシーンを選ぶだけできれいな動 画を撮影できます。たとえば、ベストショットの"夜景を写します"を選んでから動画を撮影 すると、夜景を明るく撮影できます。

#### 動画撮影時の手ブレ軽減

手ブレを軽減しながら動画撮影することができます(66ページ)。ただし、ブレ軽減できる のは手ブレだけで、被写体ブレには効果がありません。また、画角が狭くなります。

#### ▌参考

• 動画を長時間撮影した場合、本機は若干熱を持ちますが、故障ではありません。

- 音声も同時に記録されますので、次の点に注意してください。
	- 指などでマイクをふさがないでください。
	- 録音の対象がカメラから遠くに離れると、きれいに録音されません。
	- 撮影中にボタン操作をすると、操作音が録音されることがあります。
- 極端に明るい被写体を撮影しようとすると、液晶モニターの画像に、 縦に尾を引いたような光の帯が表示される場合(スミア現象)があり ますが、故障ではありません。この帯は静止画には記録されませんが、動画にはそのまま 記録されます。 マイク
- 使用するメモリーカードによっては、記録時間がかかるため、コマ落ちする場合があり ます。このとき、"図"と"BI"が点滅します。このため、最大転送速度が10MB/秒以上の メモリーカードの使用をおすすめします。
- 動画撮影中は、デジタルズームのみ動作します。光学ズームは動作しませんので、光学 ズームを使いたいときは、【0】を押す前にズーム操作をしてください。
- アップで撮影したり、高倍率ズームにしたとき、被写体のブレが目立つため手ブレにご 注意ください。三脚を使用することをおすすめします。
- 動画撮影中のオートフォーカスモード、マクロモードは固定焦点となります(62ページ)。

# 撮影開始前のシーンも動画に記録する(パストムービー)

カメラ内に常に過去の映像を一時的に記録していますので、撮影開始5秒前からの動画を 記録することができます。決定的シーンの撮り逃がしを防ぐことができます。

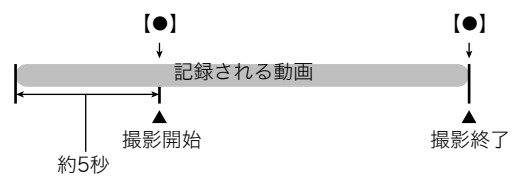

#### ■ パストムービーの準備をする

#### **1.** 撮影モードにして【BS】(△)を押す

2. 【▲】【▼】【▲】【▶】で"パストムービー"のシーンを選び【SET】を押す 液晶モニターに、"K2"が表示されます。

#### ■ パストムービーを撮影する

*1.* カメラを被写体に向け、【0】を押して撮影を開始する 【0】を押す約5秒前から動画の撮影が始まっています。

#### **2. もう一度【●】を押して撮影を終了する**

• パストムービー撮影をやめ、静止画撮影状態に戻るには、【BS】(△)を押し、"下】" (オート)を選びます。

### 動画撮影中に静止画を撮影する(スチルインムービー)

*1.* 動画撮影中に、シャッターを押す

静止画を記録した後は、動画撮影が続きます。

#### ▌参考

- 動画撮影中に【▼】( 仙 4) を押して、静止画撮影のためのフラッシュ発光方法を切り替え ることができます。
- 静止画を撮影した直後、動画は数秒間途切れます。
- 下記のベストショットでは、スチルインムービーは使用できません。 "パストムービー"、"名刺や書類を写します"、"ホワイトボードなどを写します"、 "YouTube"、"ボイスレコード"

# 音声だけを録音する(ボイスレコード)

静止画や動画は撮影せず、音声だけを録音することができます。内蔵メモリーを使った場 合、最長約36分52秒録音できます。

### **1.** 撮影モードにして【BS】(△)を押す

2. 【▲】【▼】【◀】【▶】で"ボイスレコード"のシーンを選 び、【SET】を押す 液晶モニターに"Q"が表示されます。

*3.* シャッターを押して録音を開始する

- 録音中は、後面ランプが緑色に点滅します。
- 録音中に【SET】を押すと、その部分にマークが付きま す。再生するとき、マークの位置に簡単に移動できます。

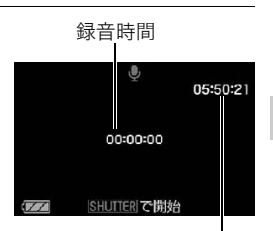

録音可能時間

### *4.* もう一度シャッターを押して録音を終了する

- 続けて次の録音をする場合は手順3、4を繰り返します。
- 録音をやめ、静止画撮影状態に戻るには、【BS】(■)を押し、"【る】(オート)を選びま す。

#### 音声データについて

- 音声はパソコンに保存してWindows Media PlayerやQuickTimeで再生することができ ます。
	- 録音形式:WAVE/IMA-ADPCM記録形式(拡張子は.WAV)
	- 音声ファイルサイズ:約165KB(約5.5KB/秒で30秒間録音時)

# 録音した音声を聞く

*1.* 再生モードにして、【4】【6】で再生したいボイスレ コードの画面を表示させる ボイスレコードの画面には、"■"が表示されます。

*2.*【SET】を押して再生を始める

### 再生中にできること

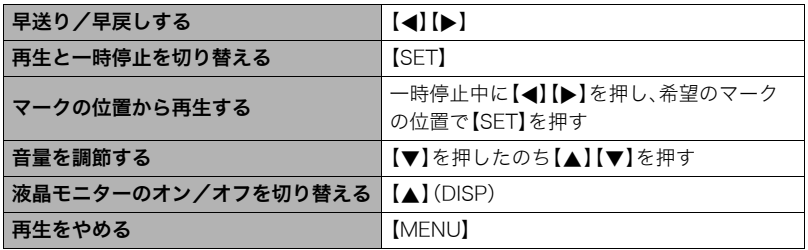

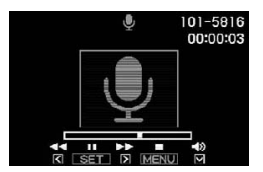

# 撮りたいシーンを選んで撮影する(ベストショット)

さまざまな撮影シーンがカメラに収録されています。各シーンには被写体や撮影条件に 合った最適なカメラの設定が記録されています。望みのシーン(ベストショット)を選ぶだ けで最適なカメラの設定が完了します。

#### ■ 撮影シーンの例

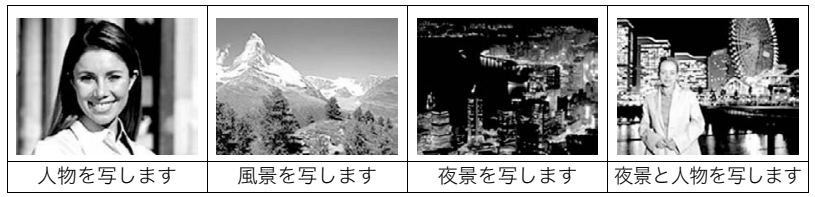

# ベストショットで撮影する

### **1.** 撮影モードにして【BS】(△)を押す

ベストショットのシーン一覧が表示されます。

- 初期状態では"「7"(オート)が選択されています。
- 2. 【▲】【▼】【▲】【▶】で枠を移動し、シーンを選ぶ
	- 【▲】【▼】を押していくと、別のシーン一覧が表示 されます。
	- 選んだシーンの詳しい内容を確認できます(54 ページ)。

現在のシーン(枠部分)

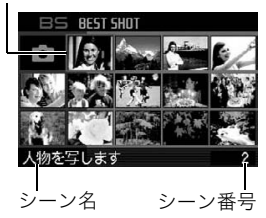

• 通常の静止画撮影に戻るには、シーン番号1の"R"(オート)を選んでください。 シーンの一覧またはシーンの説明画面が表示されている状態で【MENU】を押すと、 枠が"R"(オート)へジャンプします。

#### *3.*【SET】を押して、選んだシーンに決める

撮影できる状態に戻ります。

- 別のシーンに切り替えるまで、同じシーンの設定で撮影されます。
- 別のシーンを選び直すには、手順1からの操作を繰り返します。

### **4**. 静止画を撮影するときはシャッターを、動画を撮影するときは【●】を押す

#### ▌参考

• 本機にはYouTubeサイトへアップロードするのに最適な動画が撮影できる"YouTube" のシーンを収録しています。このシーンで撮影した動画は専用のフォルダに記録されま すので、パソコンで簡単に検索することができます(117ページ)。なお、このシーンでの 撮影時間は最大10分となります。

### ■ シーンの説明画面での操作

選んだシーンの設定内容を見たいときは、シーン一覧でズー ムレバーをスライドさせてください。

- 一覧表示に戻る →ズームレバーをスライドさせる
- 次の(前の)シーンを表示する→【4】【▶】
- 表示中のシーンに決めて撮影できる状態に戻る→【SFT】 再度、【BS】(^)を押すと、選んだシーンの説明画面が表 示されます。

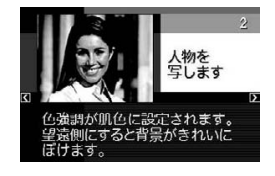

### ■ ベストショット撮影時の注意

- •"自分撮り(1人)"、"自分撮り(2人)"、"名刺や書類を写します"、"ホワイトボードなどを 写します"は動画撮影には使えません。
- •"パストムービー"、"YouTube"は静止画撮影には使えません。
- •"ボイスレコード"は静止画撮影、動画撮影には使えません。
- •"夜景を写します"、"花火を写します"ではシャッター速度が遅くなります。このシーン では画像にノイズが発生するため、自動的にノイズ低減処理をしています。後面ランプ が緑色に点滅している間はキー操作をしないでください。また、手ブレを防ぐため、三脚 の使用をおすすめします。
- オークションサイトへの出展品を撮影する"オークション"のシーンを収録しています。 このシーンで撮影した画像は専用のフォルダに記録されますので、パソコンで簡単に検 索することができます(130ページ)。
- •"高感度"のシーンについて
	- フラッシュが発光する状態では、高感度撮影が働きません。
	- 極端に暗い環境では、明るく撮影できないことがあります。
	- シャッター速度が遅くなる場合、手ブレを防ぐために三脚を使用してください。
	- 撮影時の明るさに応じて画像にノイズが入るため、自動的にノイズ低減処理をするこ とがあります。この場合、撮影が終了するまでに時間が長くなる場合があります。
- シーンに使用されているサンプル画像は本機で撮影されたものではありません。
- 被写体の条件によっては、充分な効果が得られなかったり、正しく撮影されない場合が あります。
- 選んだシーンの設定内容は変更することができますが、シーンを選び直したり電源を入 れ直すと、設定内容は初期状態に戻ります。

### 自分好みの設定を登録する(カスタム登録)

設定内容をベストショットモードに登録(最大999件)して、同じ設定で撮影することがで きます。

#### *1.* ベストショットのシーンで「BEST SHOT(新規登録)」のシーンを選ぶ

#### 2. 【▲】【▶】で登録したい静止画または動画を選ぶ

#### 3. 【▲】【▼】で"登録"を選び、【SET】を押す

登録したシーンには、"マイベストショット"という名前が付きます。

#### ▌参考

- 静止画・動画、それぞれ専用のシーンとして登録されます。
- 各シーンの設定状態はメニューをたどり、各機能の設定内容を表示させることにより、 確認できます。
- 登録したシーン番号は、登録した順に、静止画の場合はSU1、SU2・・・、動画の場合は MU1、MU2・・・となります。
- 静止画で登録される設定内容 顔認識、フォーカス方式、EVシフト、ホワイトバランス、フラッシュモード、ISO感度、測 光方式、ダイナミックレンジ、美肌処理、フラッシュ光量、フラッシュアシスト、カラー フィルター、シャープネス、彩度、コントラスト
- 動画で登録される設定内容 フォーカス方式、EVシフト、ホワイトバランス、カラーフィルター、シャープネス、彩度、 コントラスト
- カスタム登録したシーンは、内蔵メモリー内の「SCENE」(静止画用)または「MSCENE」 (動画用)フォルダに保存されます(129ページ)。
- 内蔵メモリーをフォーマット(149ページ)すると、カスタム登録したシーンファイルは 消えてしまいます。
- 登録したシーンを削除する場合は下記の手順で削除してください。 1シーンの説明画面(54ページ)から削除したいシーンを表示させる **②【▼】( 而 4)** を押したあと "解除"を選び、【SET】を押す

# 名刺や書類などを撮影する(ビジネスショット)

斜めから撮影した画像を、正面から 撮影したかのように補正して撮影 することができます。

ベストショットに2つのビジネス ショットのシーンが用意されてい ます。

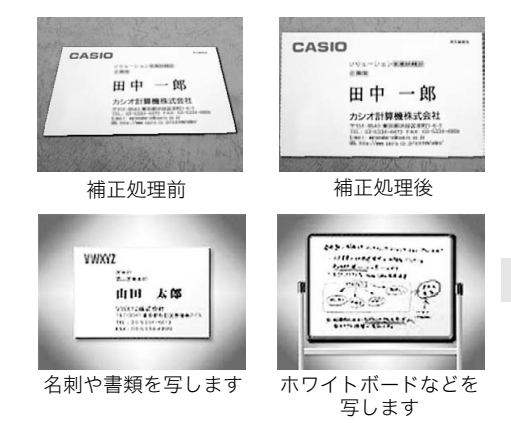

- *1.*【BS】(^)を押して"名刺や書類を写します""ホワイトボードなどを写します"の シーンを選ぶ
- *2.* シャッターを押して撮影する 補正される領域が赤い枠で表示されます。 黒い枠は、別の補正領域があることを示しています。 【4】【6】で補正したい領域を選んでください。
	- 補正候補が検出できない場合は、「この画像は補正で きませんでした」と表示され、補正されずに画像が保 存されます。

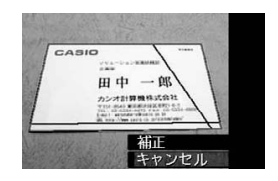

### 3. 【▲I【▼】で"補正"を選び、【SET】を押す

補正された画像が保存されます。

#### ▌参考

- 被写体が液晶モニターに収まるように撮影してください。
- 被写体と背景の境界がはっきりするような構図で撮影してください。
- VGAの画像以外は常に2M(1600×1200 pixels)の画像として撮影されます。
- ビジネスショットで撮影中は、デジタルズームは使用できません。光学ズームのみ使用 できます(45ページ)。

# カメラにまかせて自分の顔を撮影する(自分撮り)

カメラを自分に向けるだけで、自動的に撮影することができます。 ベストショットに2つの自分撮りのシーンが用意されています。

- 自分撮り(1人):自分を含めて1人以上の顔を見つけると、自動的に撮影します。
- 自分撮り(2人):自分を含めて2人以上の顔を見つけると、自動的に撮影します。

### **1.** 【BS】(●)を押して"自分撮り(1人)" "自分撮り(2人)"のシーンを選ぶ

### *2.* シャッターを全押しし、カメラを自分を含めた被写体に向 ける

撮影待機状態となり、カメラが人物の顔を検出します。 人物の顔が規定の人数以上になると、カメラがブレていない瞬 間を検出し、自動的に撮影します。

- 撮影した際、シャッター音が鳴り、前面ランプが2回点滅しま す。
- 自分撮り撮影を解除するには【SET】を押してください。

▌参考

• 連写モード(41ページ)と組み合わせて、自分撮り撮影することができます。動作は連写 モードと組み合わせてオートシャッター撮影した場合と同じとなりますので、33ページ を参照してください。

#### ▲ 重要

- 撮影待機状態が続き、なかなか自動的に撮影されない場合は、再度シャッターを押し込 むことで、強制的に撮影することもできます。
- 極端にシャッター速度が遅くなるような暗い場所で撮影した場合、十分な効果が得られ ずにブレてしまう場合があります。
- 撮影待機状態のとき、オートパワーオフ機能(146ページ)は5分に固定されます。また、 スリープ機能(145ページ)は作動しません。

# よりよい撮影のための設定

本機では、メニューを操作していろいろな設定ができます。

• メニュー画面で操作できる機能の一部は操作パネル(25ページ)からも設定できます。両 方で設定できる機能については操作パネルからの操作方法を別途記載していますので、 該当するページをご覧ください。

メニュー操作を覚える

### ■ メニュー画面の操作例

【MENU】を押すと、メニュー画面が表示さ れます。

• メニューの内容は、撮影モードと再生 モードで異なります。

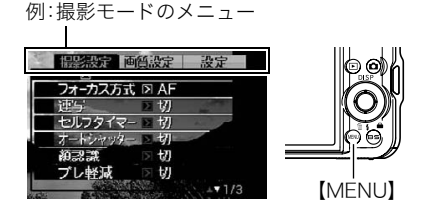

#### メニュー操作で使うボタン

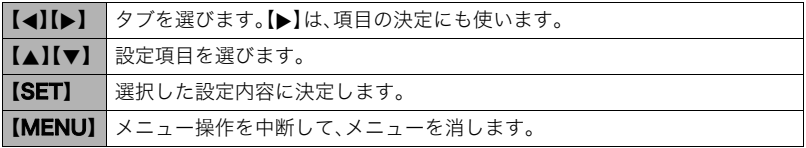

*1.* 撮影モードにして【MENU】を押す

メニュー画面が表示されます。

- *2.*【4】【6】で設定したい項目のあるタブを選ぶ
- 3. 【▲】【v】で設定したい項目を選び、【▶】を押す
- 4. 【▲】【▼】で設定したい内容を選ぶ
- *5.*【SET】を押して決定する
	- 【▲】を押すと、選んだ内容に決定され、メニュー 画面に戻ります。
	- 他のタブを選ぶときは、【▲】を押したあと【▲】で タブの位置に戻り、【▲】【▶】で切り替えます。

例:"撮影設定"タブ、"フォー カス方式"選択時

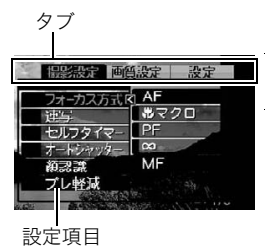

#### ■ メニュー操作の本書記載について

本書ではメニュー操作の手順を下記のように記載します。前記の「メニュー画面の操作例」 (60ページ)の操作手順を例とすると次のような表記になります。

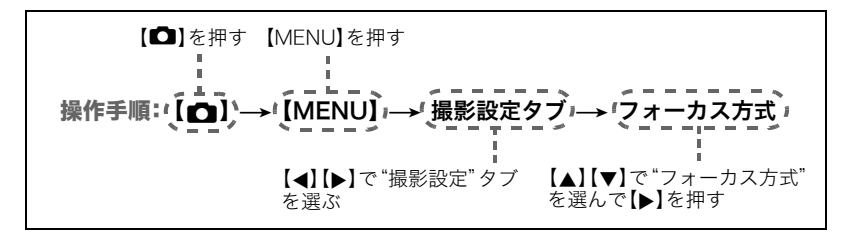

# 撮影設定について(撮影設定)

### ■ ビントの合わせ方を変える(フォーカス方式)

操作手順: 【■】→【MENU】→撮影設定タブ→フォーカス方式

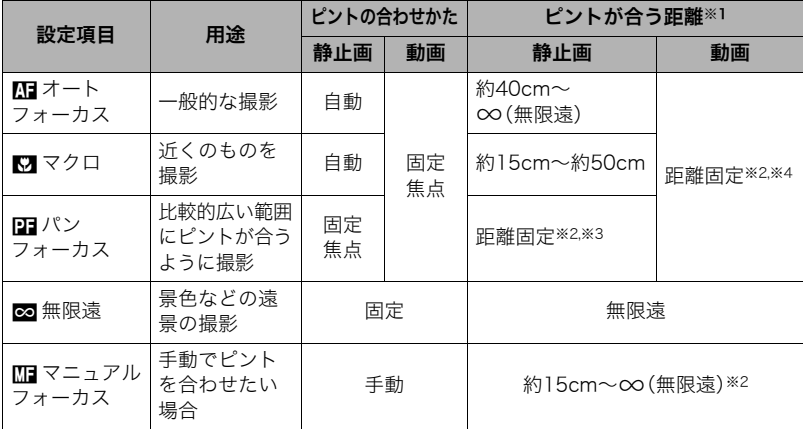

※1 ピントが合う距離はレンズ表面からの距離です。

※2 最短距離は光学ズームの位置で変わります。

※3 撮影条件により距離が異なり、シャッター半押し時に液晶モニター上に表示されま す。

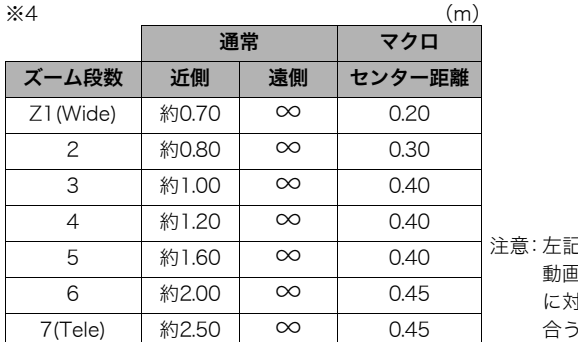

!数値は目安となります。 動画マクロはセンター距離 に対し前後数cmがピントの 合う範囲になります。

#### マニュアルフォーカス時のピント合わせ方法

- *1.* ピントを合わせたい被写体を黄色枠に入れる
- 2. 液晶モニターを見ながら【▲】(近く)【▶】(遠く)でピ ントを合わせる
	- このとき、ピント合わせがしやすいように拡大表示に なります。約2秒間操作をしないと、手順1の画面に戻 ります。

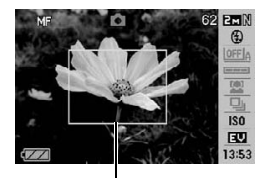

ピント合わせの黄色枠

▌参考

- 被写体がオートフォーカスの範囲よりも近距離にあり、ピントが合わない場合には、自 動的にマクロの範囲までピント調整します(オートマクロ)。
- 被写体がマクロの範囲より遠距離にあり、ピントが合わない場合には、自動的にオート フォーカスの範囲までピント調整します(オートマクロ)。
- オートマクロ機能は、静止画撮影時のみ使用できます。
- マクロ(接写)でフラッシュ撮影すると、フラッシュの光がレンズ部にさえぎられて、画 像にレンズ部の影が映し込まれることがあります。
- オートフォーカス、マクロ、マニュアルフォーカス撮影時に光学ズームを行うと、画面上 に下記のような撮影可能な距離の範囲が表示されます。 例:○○cm -  $\infty$

※○○には数字が入ります。

• マニュアルフォーカスを選択しているとき、"左右キー設定"で設定した【◀】【▶】の設定 は使用できません(68ページ)。

#### フォーカスロックについて

フォーカスフレームに入らない被写体にピントを合わせて 撮影したいときは、フォーカスロックを使います。AFエリ アは、"■スポット"または"■追尾"にしておきます(67 ページ)。

*1.* ピントを合わせたい被写体をフォーカスフレーム に入れて、シャッターを半押しする

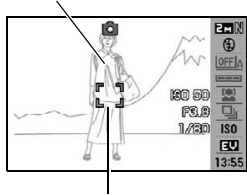

ピントを合わせたい被写体

フォーカスフレーム

- *2.* シャッターを半押ししたまま、撮影したい構図にカ メラを動かす
	- AFエリアを"O追尾"にした場合は、被写体と一緒 にフォーカスフレームが動きます。
- *3.* シャッターを最後まで押し込む
	- フォーカスロックと同時に露出(AE)もロックされます。

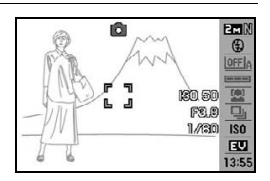

# 何枚も連続して撮影する(連写)

操作手順:【■】→【MENU】→撮影設定タブ→連写 詳細は操作パネルからの操作方法(41ページ)をご覧ください。

# セルフタイマーを使う(セルフタイマー)

操作手順: 【☎】→【MENU】→ 撮影設定タブ → セルフタイマー

シャッターを押してから一定の時間後にシャッターが切れる(撮影される)ようにすること ができます。

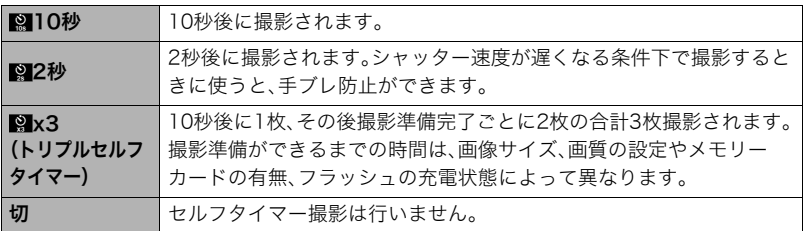

- 設定した時間をカウントしている最中は前面ランプが点滅します。
- カウントダウン中に【SET】を押すと、セルフタイマーを解除するこ とができます。

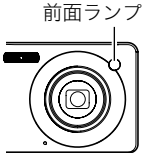

▌参考

• セルフタイマーが使用できない撮影機能 通常連写、高速連写、ベストショット撮影の一部("パストムービー"、"ボイスレコード") • トリプルセルフタイマーが使用できない撮影機能 オートシャッター、フラッシュ連写、動画撮影、ベストショット撮影の一部("名刺や書類 を写します"、"ホワイトボードなどを写します"、"YouTube")

#### シャッターチャンスに自動的に撮影する(オートシャッター)

操作手順:【■■】→【MENU】→撮影設定タブ→オートシャッター 詳細は操作パネルからの操作方法(31ページ)をご覧ください。

### 人物の顔をきれいに撮影する(顔認識)

操作手順: 【1】→【MENU】→撮影設定タブ→顔認識

詳細は操作パネルからの操作方法(35ページ)をご覧ください。

### 手ブレや被写体ブレを軽減する(ブレ軽減)

#### 操作手順: 【■】→【MENU】→撮影設定タブ→ブレ軽減

遠くの被写体を望遠で撮影したり、動きの速い被写体を撮影したり、薄暗い場所で撮影した りするときに画像がぼやけたり流れて見えることがあります。これはシャッターを押すと きにカメラが動いたり(手ブレ)、被写体の動きが速すぎる(被写体ブレ)ことが原因です。ブ レ軽減の機能を使って、このようなブレを少なくすることができます。

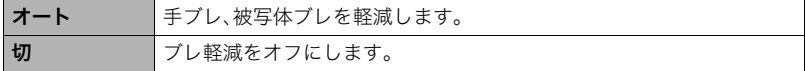

▌参考

- •"オート"に設定時は、シャッターを半押ししても、画面上にISO感度、絞り、シャッター速 度が表示されません(撮影直後の画像確認画面に表示されます)。
- フラッシュが発光する状態では、ブレ軽減アイコン"四"は表示されていますが、ブレ軽 減機能は働きません。
- ブレ軽減で撮影した画像は、多少ざらついた感じがしたり解像感が劣る場合があります。
- 手ブレや被写体ブレが大きい場合、ブレを軽減できない場合があります。

### オートフォーカスの測定範囲を変更する(AFエリア)

操作手順: 【■】→【MENU】→撮影設定タブ→AFエリア

| ロスポット | 中央のごく狭い部分を測定します。フォーカスロック(64ページ)を活用し<br>た撮影に便利です。                               |
|-------|--------------------------------------------------------------------------------|
| マルチ   | シャッターを半押しすると、9つの測距点の中から、自動的に最適な測距点<br>を選びます。ピントが合った場所のフォーカスフレームが緑色で表示され<br>ます。 |
| 同道尾   | シャッターを半押しすると、ピントを被写体に合わせるとともに、被写体の<br>動きに合わせてフォーカスフレームが追尾します。                  |

"■スポット"、"■追尾"の場合 アンデック エコ エコ エンデック の場合

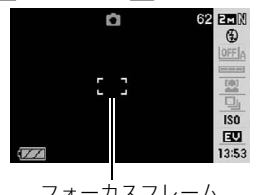

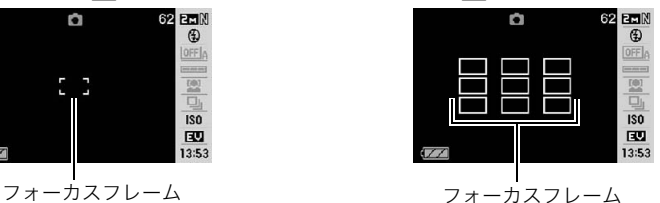

- 顔認識(35ページ)では、"マルチ"を使うことはできません。
- オートシャッター(31ページ)では、"追尾"を使うことはできません。

# ピント合わせを補助するライト(AF補助光)

操作手順: 【ra】→【MENU】→撮影設定タブ→AF補助光

暗い場所での撮影のときなど、ピント合わせをしやすくするために、 シャッター半押し時に必要に応じて前面ランプがAF補助光として発光 します。至近距離で人物撮影をするときなどは"切"に設定することをお すすめします。

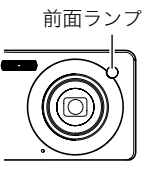

#### 当 重要

• 前面ランプをのぞいたり、人の目に当てないでください。

### デジタルズームを設定する(デジタルズーム)

### 操作手順: 【■】→【MENU】→撮影設定タブ→デジタルズーム

デジタルズームを使わないようにすることができます。デジタルズームを使用したくない ときは"切"に設定してください。

# 左右キーに機能を割当てる(左右キー設定)

#### 操作手順: 【ra】→【MENU】→撮影設定タブ→左右キー設定

【4】【6】キーに以下の5つのうちどれか1つの機能を割り当てることができます(キーカス タマイズ)。

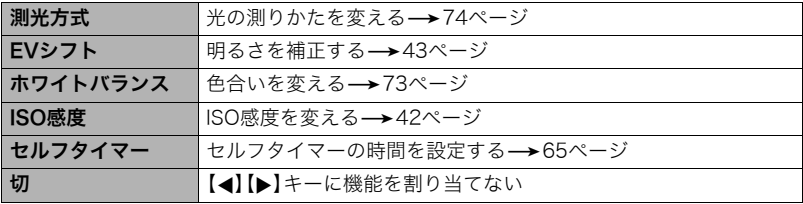

### 素早くシャッターを切りたいときは(クイックシャッター)

### 操作手順: 【ra】→【MENU】→撮影設定タブ→クイックシャッター

シャッター半押しによるオートフォーカスが完了する前にシャッターを全押しすることで、 通常のオートフォーカスよりはるかに高速でピントを合わせて撮影することができます。

**入** クイックシャッター機能が働きます。 • 正確にピントが合わない場合があります。 切 通常のオートフォーカス機能によりピントを合わせたあと撮影します。 • シャッターを全押しすると、ピントが合わなくても撮影されます。 • 多少時間がかかっても正確にピントを合わせたい場合は、シャッターを半押しし てピントを合わせたあと撮影してください。

▌参考

• ズーム倍率が高い場合はクイックシャッターが動作しません。このときは通常のオート フォーカスで撮影されます。

### 撮影時、液晶モニターに基準線を表示する(グリッド表示)

#### 操作手順: 【ra】→【MENU】→撮影設定タブ→グリッド表示

撮影時、液晶モニターに方眼を表示します。カメラを水平や 垂直に保つ目安線になります。"入"にするとグリッドを表示 します。

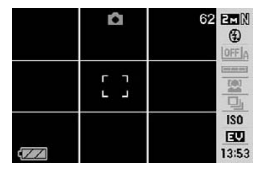

### 撮影直後の画像を表示する(撮影レビュー)

### 操作手順:【□】→【MENU】→撮影設定タブ→撮影レビュー

"入"にすると、撮影直後の画像が約1秒間表示されます。

### 画面上のアイコンの意味を確認する(アイコンガイド)

### 操作手順:【ra】→【MENU】→撮影設定タブ→アイコンガイド

"入"にすると、各種撮影機能を切り替えるときに、アイコンの意味が表示されます。

#### アイコンの意味を確認できる機能

• 撮影モード、フラッシュ、測光方式、ホワイトバランス、セルフタイマー、EVシフト

# 各種設定を記憶させる(モードメモリ)

#### 操作手順: 【ra】→【MENU】→撮影設定タブ→モードメモリ

"入"にすると電源を切ったときにその時点の設定を記憶します。"切"にすると電源を切っ たときに初期設定に戻ります。

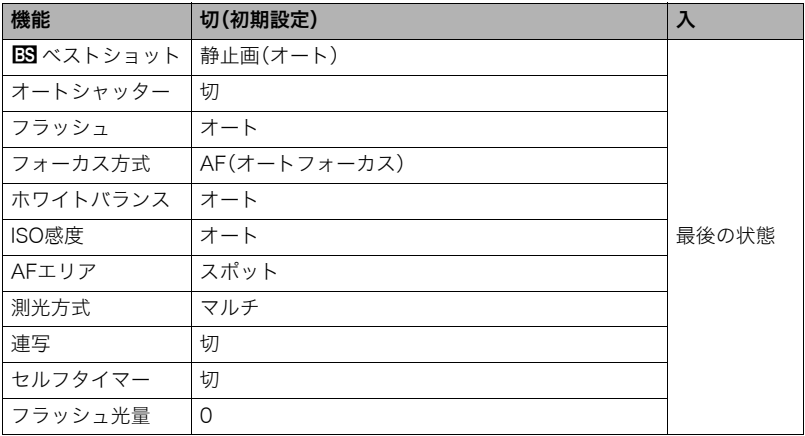

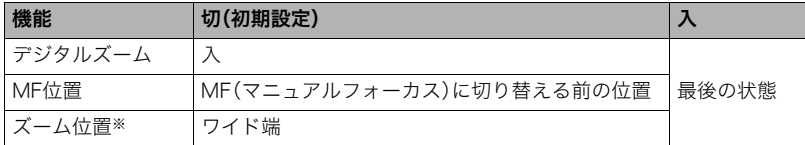

※ズーム位置では光学ズームの位置だけを記憶します。

● モードメモリの"BSXベストショット"の設定を"入"の状態で電源をオン/オフすると、 "bベストショット"以外のモードメモリの設定が、入/切のどちらに設定されていて も、撮影設定はベストショットの各シーンの初期設定値となります。ただし、"ズーム位 置"だけは記録されています。

# 画質設定について(画質設定)

# 画像サイズを設定する(静止画サイズ)

### 操作手順: 【1】→【MENU】→画質設定タブ→サイズ

詳しくは操作パネルからの操作方法(27ページ)をご覧ください。

# 静止画の画質を設定する(画質静止画)

### 操作手順: 【1】→【MENU】→画質設定タブ→□画質(静止画)

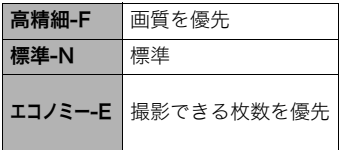

- 枝や木の葉が密集しているようなきめ細かい自 然画や複雑な模様を撮影するときは、「高精細-F」にすることで、緻密な画質で撮影できます。
- 画質によって、撮影できる枚数が異なります (179ページ)。

# 動画の画質を設定する(画質動画)

# 操作手順: 【←】→【MENU】→画質設定タブ→■画質(動画)

動画の画質とは、再生したときの画像のきめ細かさや滑らかさ、美しさを示す目安です。画 質を高品位(UHQ、UHQワイド、HQ、HQワイド)にすると美しく撮影できますが、撮影でき る時間は短くなります。

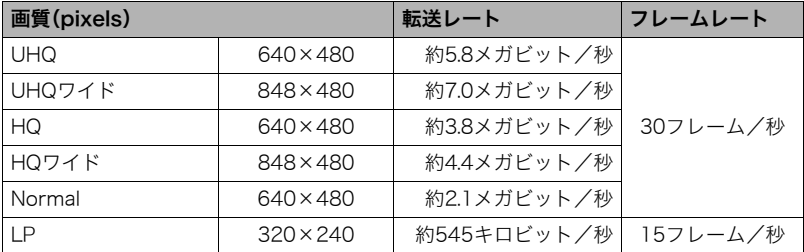

# 明るさを補正する(EVシフト)

### 操作手順: 【ro】→【MENU】→画質設定タブ→EVシフト

詳しくは操作パネルからの操作方法(43ページ)をご覧ください。

# 色合いを調整する(ホワイトバランス)

### 操作手順:【ra】→【MENU】→画質設定タブ→ホワイトバランス

曇りの日に写真を撮ると被写体が青っぽく写る、または白色蛍光灯の光で撮ると被写体が 緑がかって写るなどの現象を防ぎ、光源に合わせて被写体を自然な色合いで撮影できるよ うに調整します。

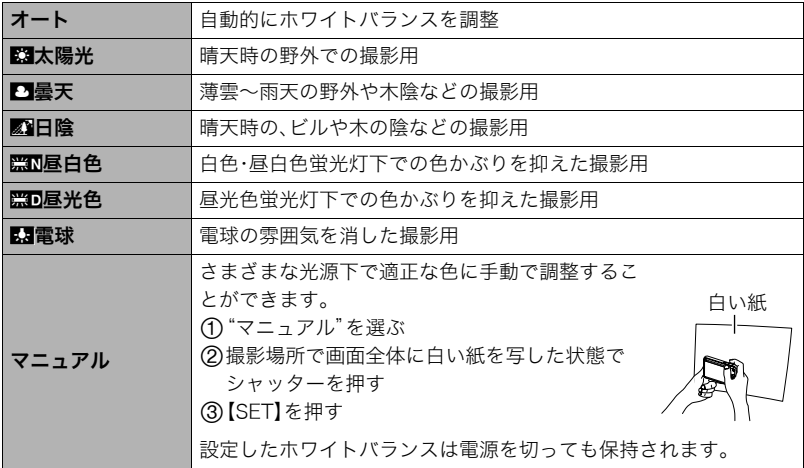

•"オート"では、被写体の中から白色点を自動的に判断します。被写体の色や光源の状況 によってはカメラが白色点の判断に迷い、適切なホワイトバランスに調整されないこと があります。この場合は、太陽光、曇天などの撮影条件を指定してください。

# ISO感度を変える(ISO感度)

### 操作手順: 【ra】→【MENU】→画質設定タブ→ISO感度

詳しくは操作パネルからの操作方法(42ページ)をご覧ください。

# 光の測りかたを変える(測光方式)

### 操作手順:【ra】→【MENU】→画質設定タブ→測光方式

測光方式とは、被写体のどの部分の露出を測るかを決定する方式のことです。

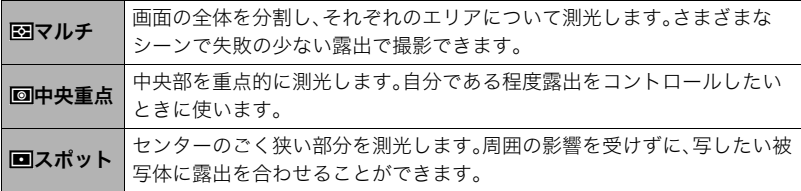

•"マルチ"設定時は、撮影モードの画面にアイコンが表示されません。

# 白飛びや黒つぶれを軽減する(ダイナミックレンジ)

#### 操作手順: 【r】→【MENU】→画質設定タブ→ダイナミックレンジ

画像の明るい部分はそのままで、白飛びや黒つぶれを軽減し、ダイナミックレンジを拡大し たかのような撮影ができます。

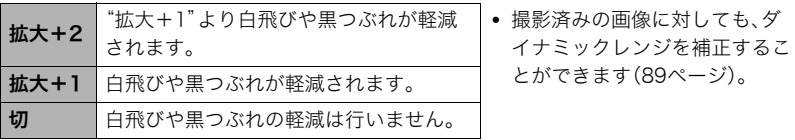

# 人物の肌のざらつきを軽減する(美肌処理)

### 操作手順: 【r 】→【MENU】→画質設定タブ→美肌処理

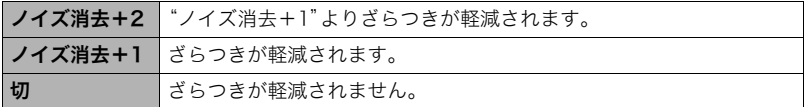

# 全体の色調を変える(カラーフィルター)

操作手順: 【rつ】→【MENU】→画質設定タブ→カラーフィルター 設定できる内容:切/白黒/セピア/赤/緑/青/黄/ピンク/紫

# 鮮鋭さを変える(シャープネス)

操作手順:【rm】→【MFNU】→画質設定タブ→シャープネス

+2(もっとも鮮鋭度が高い)から-2(もっとも鮮鋭度が低い)までの5段階から選べます。

# 色の鮮やかさを変える(彩度)

操作手順: 【r】→【MENU】→画質設定タブ→彩度 +2(色の鮮やかさがもっとも高い)から-2(色の鮮やかさがもっとも低い)までの5段階か ら選べます。

# 明暗の差を変える(コントラスト)

# 操作手順: 【□】→ [MENU] → 画質設定タブ → コントラスト

+2(明暗の差がもっとも高い)から-2(明暗の差がもっとも低い)までの5段階から選べま す。

# フラッシュの明るさを変える(フラッシュ光量)

操作手順: 【□】→【MENU】→画質設定タブ→フラッシュ光量

-2(最も弱い)から+2(最も強い)の5つから選べます。

• 被写体が遠すぎたり近すぎたりする場合、強さが変わらないことがあります。

# フラッシュの光量を補助する(フラッシュアシスト)

操作手順: 【■】→【MENU】→画質設定タブ→フラッシュアシスト

フラッシュが届く範囲よりも遠い被 写体を撮影すると、フラッシュの強 さが充分でないため、被写体が暗く 写ってしまうことがあります。フ ラッシュアシスト機能を使うと、撮 影した被写体の明るさを補正し、フ ラッシュの光が遠くへ届いたときと 似た効果が得られます。フラッシュ

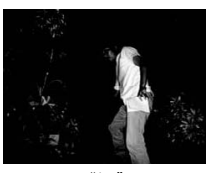

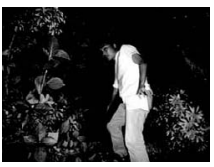

"切" "オート"

アシスト機能を使うときは、"オート"を選びます。

# 静止画や動画を再生する

# 撮影した静止画を見る

操作方法については21ページを参照してください。

# 撮影した動画を見る

# *1.*【p】(再生)を押して、【4】【6】で再生したい動画(ムービー)を表示させる

*2.*【SET】を押して、再生を始める

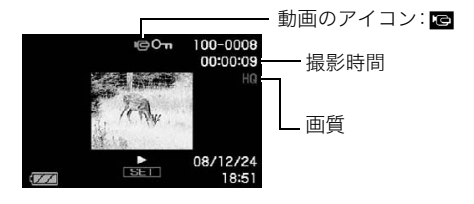

### 動画の再生中にできること

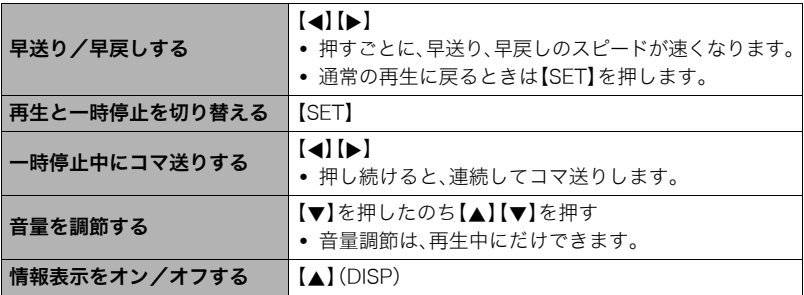

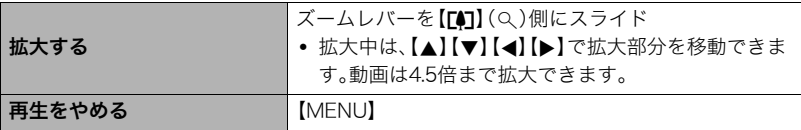

• このカメラで撮影した動画以外は、再生できない場合があります。

# 画像を拡大して表示する

- *1.* 再生モードにして【4】【6】で再生したい画像を表示させる
- 2. ズームレバーを【[4]】(Q)側にスライドさせて、画 像を拡大表示させる

【▲】【▼】【▲】【▶】で、拡大表示される位置を変えるこ とができます。ズームレバーを【w】側にスライドさせ ると、縮小表示されます。

- 情報表示をオンにしてあるとき、画像の右下に拡 大されている位置が表示されます。
- **元の表示に戻るには【MENU】または【BS】(●)を** 押します。
- 最大8倍まで拡大できますが、画像のサイズに よっては、8倍まで拡大できないことがあります。

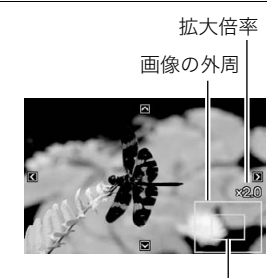

拡大されている位置

# 画面に12枚の画像を表示する

1. 再生モードにしてズームレバーを【WM】 (LE)側にス ライドさせる 【▲】【▶】を押していくと、前後の12枚を表示します。

通常表示(1枚表示)で見たいときは【▲】【▼】【▲】【▶】 を押して、見たい画像に枠を合わせて【SET】を押しま す。

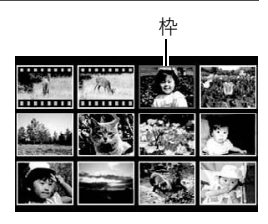

# カレンダー形式で画像を表示する(カレンダー表示)

*1.* **再生モードにしてズームレバーを【ppp】(□□**)側に2回スライドさせる

1ヶ月分のカレンダーの日付上に、その日に撮影した最 初の画像を表示させることができます。

【▲】【▼】【▲】【▶】で見たい画像のある日付に枠を合わ せ、【SET】を押すとその日に撮影した最初の画像が表示 されます。

カレンダー表示をやめるには、【MENU】または【BS】 (●)を押します。

- Sun Mon Tue Wed Thu Fri Sat 11 12 13 15 16 17 14 **East** 25 26 27 28 29 30 31 2008.12
- 下記の機能を使用して保存した画像は、保存した時点の日付で表示されます。日時編 集した画像は撮影時の日付で表示されます。 ダイナミックレンジ/ホワイトバランス/明るさ編集/アングル補正/退色補正/ リサイズ/トリミング/コピー/レイアウトプリント/モーションプリント

# 画像でルーレットを楽しむ(画像ルーレット)

*1.* 電源を切った状態で【4】を押したまま【p】(再生)を押し続ける

カメラに記録されている静止画のみを、液晶モニターで、ルーレットのように次々と切 り替えます。

画像が表示されるまで【◀】と【▶】を押し続けてください。画像ルーレットが始まり、 しばらくすると止まります。

- 画像ルーレットを繰り返すには【◀】【▶】を押します。
- 画像ルーレットを終えるには【■】(撮影)を押して撮影モードにするか、【ON/OFF】 を押して電源を切ります。
- 回転表示させた静止画(94ページ)は、回転させる前の状態に戻って表示されます。
- 最後の静止画が表示されてから約1分以上画像ルーレットを繰り返さないと、通常 の再生モードになります。
- 本機で撮影した画像がルーレットの対象となります。他の画像が入っていると、画像 ルーレットが動作しない場合があります。
- 画像ルーレット機能は【☎】/【▶】の動作設定(147ページ)が"パワーオン"または "パワーオン/オフ"の場合に使用できます。

# テレビで静止画や動画を見る

- *1.* 付属のAVケーブルでカ メラとテレビをつなぐ
	- 付属のAVケーブルをカ メラのUSB/AV接続端子 に挿入する際は、ケーブ ルのコネクタをカチッと クリック感があるまでカ メラへ押し込んでくださ い。完全に挿入しないと、 通信不良や製品の故障の 原因となります。
	- 完全に挿入しても、イラ ストのようにコネクタの 金属部が見えます。

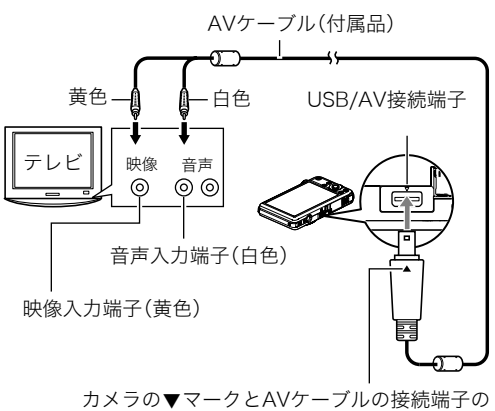

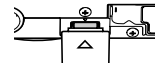

▲マークが合うようにして差し込みます。

*2.* テレビの映像入力を"ビデオ入力"に切り替える

テレビに映像入力が2つ以上ある場合は、カメラをつないだ映像入力を選んでください。

*3.*【p】(再生)を押してカメラの電源を入れる

テレビの画面に画像が表示されます(液晶モニターには何も表示されません)。

- AVケーブルを接続しているときは、【ON/OFF】や【■】(撮影)を押しても再生モー ドで電源を入れることができません。
- 画面の横縦比とビデオ出力の方式を変更できます(148ページ)。

### *4.* 以後、カメラで再生の操作を行う

#### ■参考

- 音声はモノラルになります。
- お使いのテレビによっては、画像の一部が表示されないことがあります。
- テレビに画像を映すとき、カメラの【■】/【■】の動作を必ず"パワーオン"または"パ ワーオン/オフ"に設定しておいてください(146ページ)。
- 音声は最大で出力されます。はじめにテレビの音量を小さくしておき、テレビ側で音量 を調節してください。
- 液晶モニターに表示されるアイコンなどは、そのままテレビ画面に表示されます。また、 【8】(DISP)で表示内容を切り替えることもできます。

#### カメラの画像をDVDレコーダーやビデオデッキに録画する

例として、付属のAVケーブルを次のように接続します。

- DVDレコーダーやビデオデッキ側:映像入力端子、音声入力端子
- カメラ側:USB/AV接続端子

このとき、カメラでスライドショーを実行すれば、静止画や動画を記録した思い出のDVD やビデオテープが簡単に作れます。スライドショーの設定を"»のみ"にすれば、動画だけ の録画もできます(83ページ)。また、【▲】(DISP)を押して画面上の情報表示を消すこと で、画像だけを録画することができます(150ページ)。

DVDレコーダーやビデオデッキから出力される画像の見方や録画方法については、それぞ れの機器の取扱説明書をご覧ください。